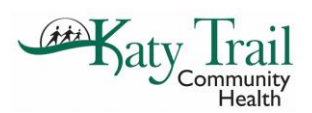

1. The provider would order the medication as usual. If the medication is a medication built into our eMAR that we are able to dispense or administer in clinic it will have an icon appear when ordering it.

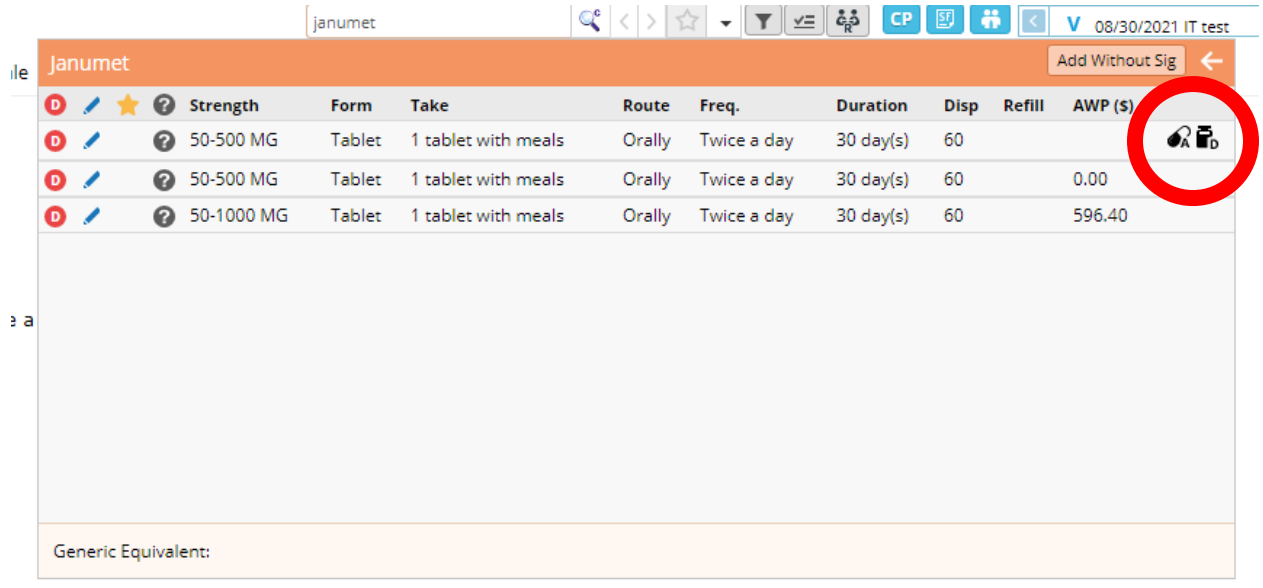

2. Once they select the strength of the medication the provider will select if they want to "**Administer**" (Give the medication, one time in clinic), "**Dispence**" (Provide a sample from the sample closet to the patient), or "**Order**" (Send the medication to the pharmacy for the patient to pick up).

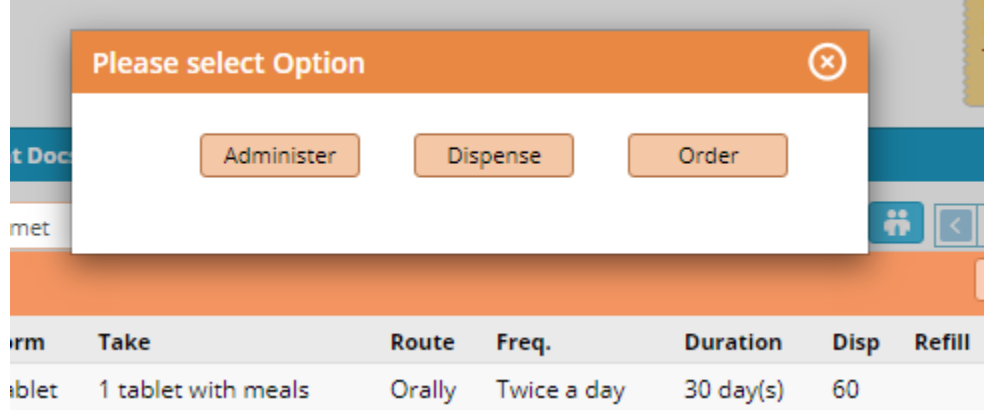

3. If we are selecting "**Dispense**" we will then open the edit screen of the medication and enter the number of samples we are giving, the lot number(s), and expiration date(s). Also changing medication status to "**KTCH Sample**"

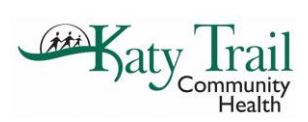

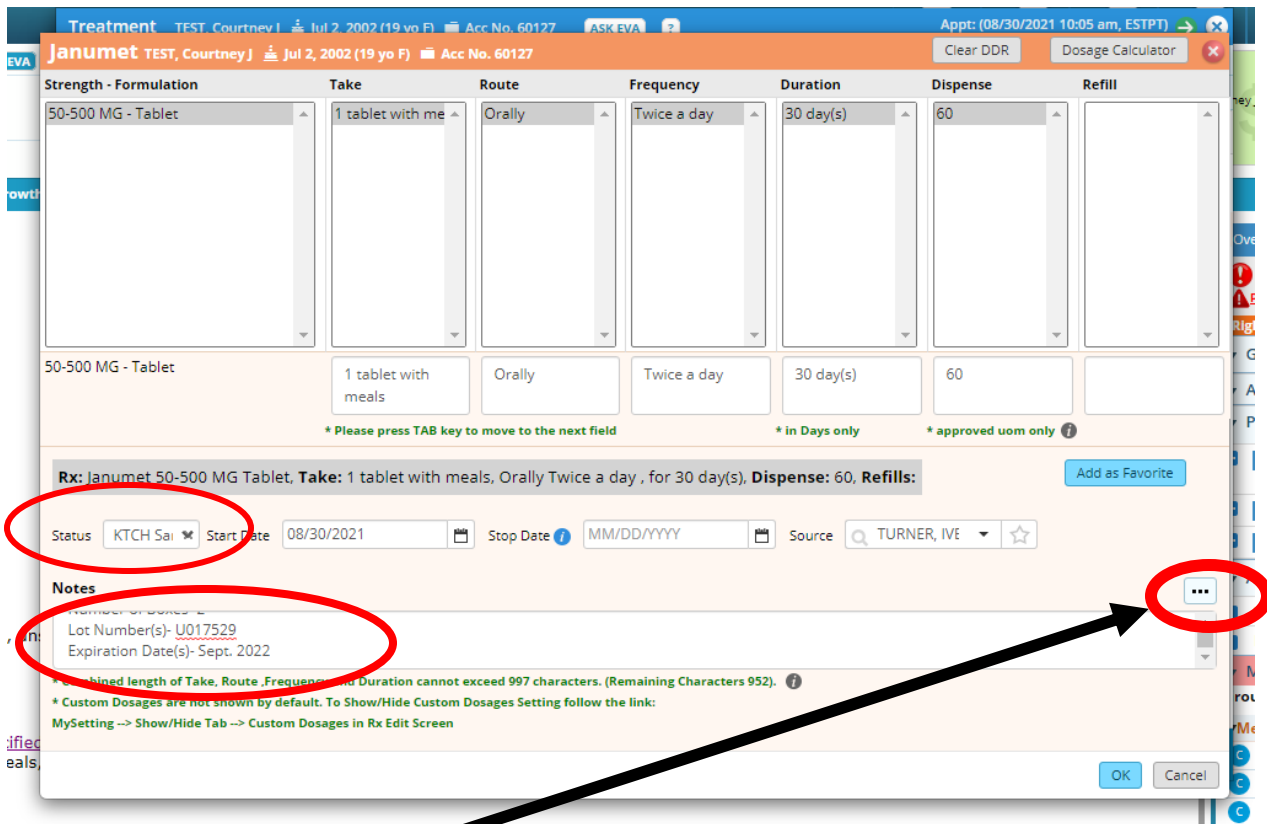

**\*\*TIP- If you click on the ellipsis I have created a Medication Sample template.** 

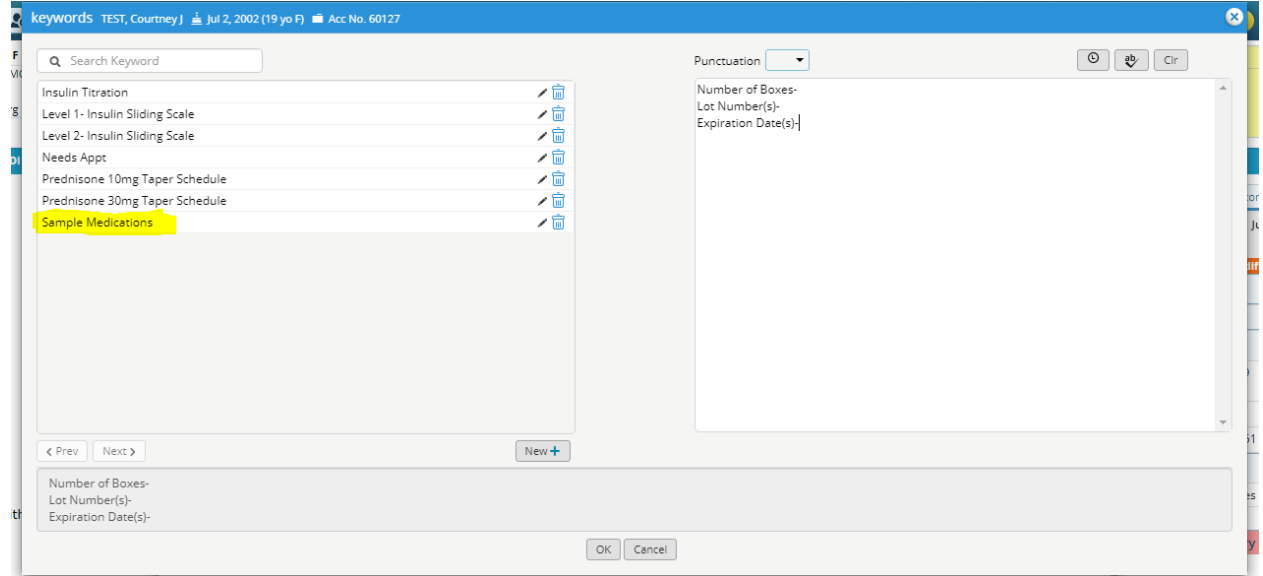

4. If we are selecting "**Administer**" we will order the medication the same way. In the edit screen we can change the status to "**In-House Medication**"

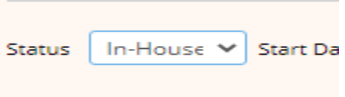

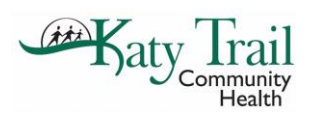

5. Once the medication has been ordered under "**Administer**" it will populate in the **eMAR** section of the progress note. This is where the nurse will do her documentation.

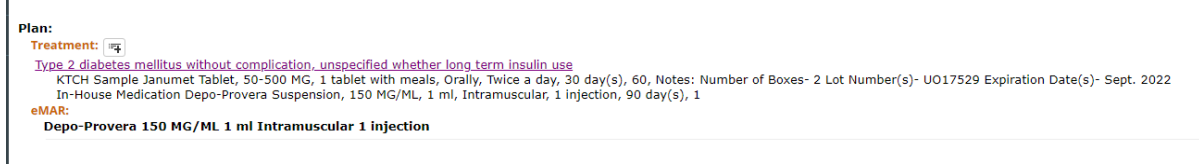

6. The nurse will click on the word **eMAR**. Once the **eMAR** open they will select the medication they are administering.

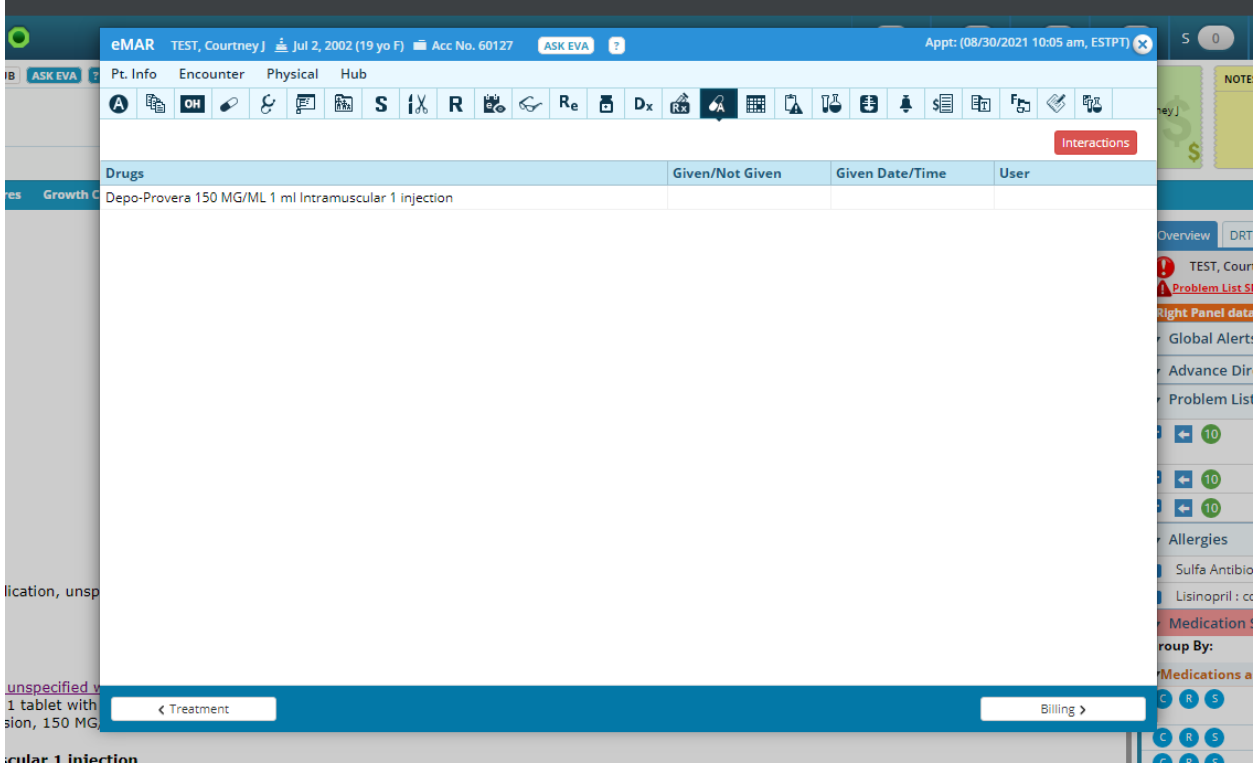

7. Once they select the appropriate medication they will need to select either "**Given**" or "**Not Given**". If they select "Not Given" they will be required to put in a reason.

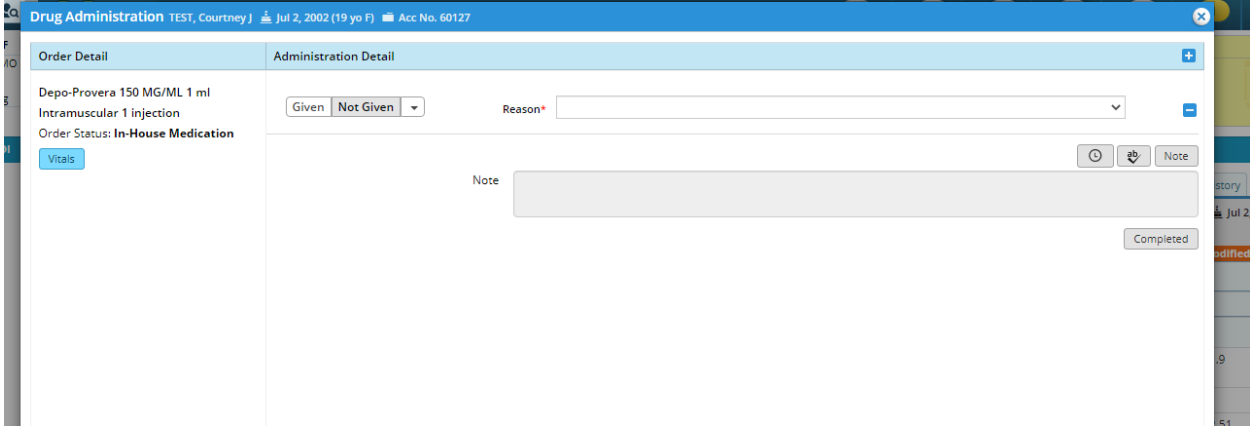

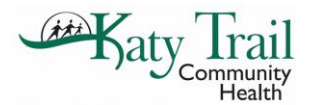

If they select "**Given**" continue on with their documentation. This includes "**Patient Verified**", "**Medication Verified**", "**Verbal Consent**", "**Start Time**", "**Dosage**", and "**User**". (Start time, dosage, and user will automatically populate). In this same window they can put the time the patient was observed after being given the medication, how they tolerated it, and how they discharged. In the "**Notes**" box is where the lot number and expiration date should be entered.

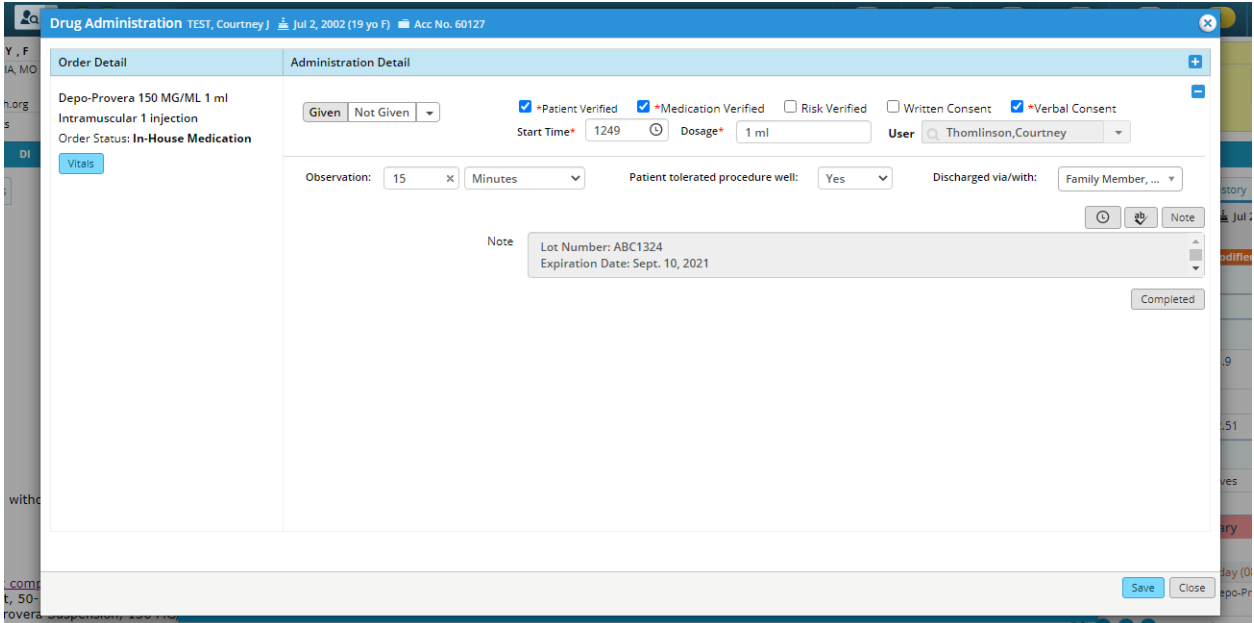

**\*\*\*TIP-** A lot and expiration date template has been built into this note box as well.

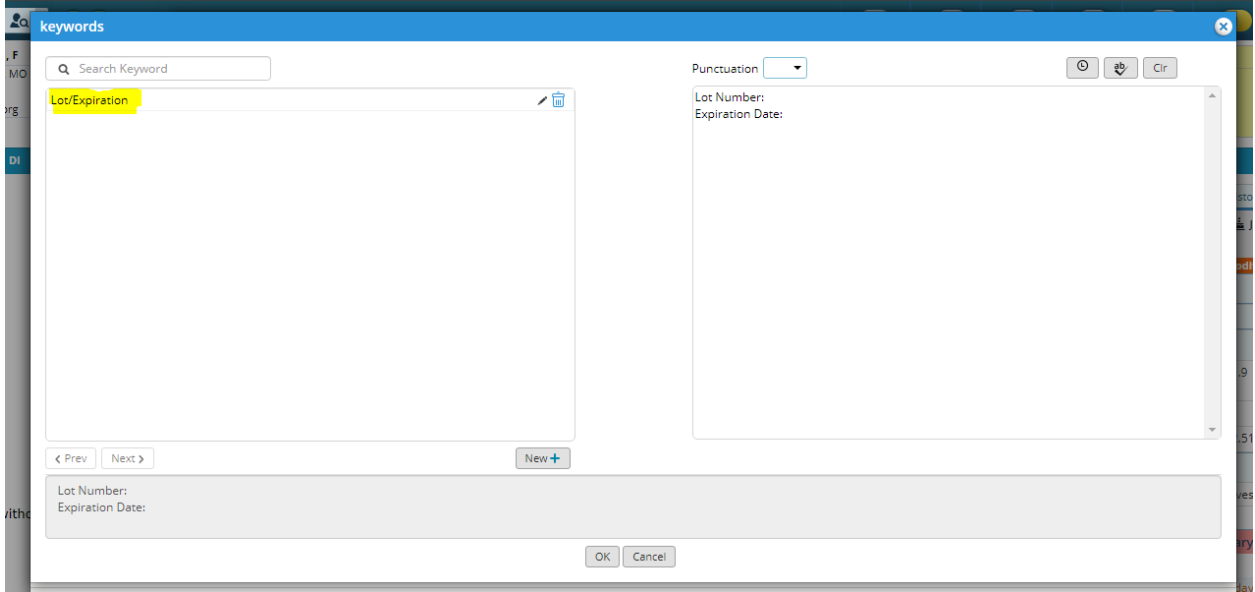

8. Once all information is entered into the "Administration Detail" the nurse can hit "Save" or "Completed". Once "Completed" has been hit there can be no changes made to the Administration detail. So I would not recommend hitting "Completed" until the patients observation time is over. Once data is saved the progress note will appear like below.

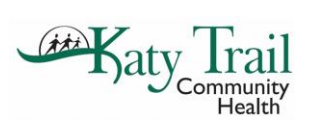

**Assessment:**<br>Assessment:  $\triangledown$ . Type 2 diabetes mellitus without complication, unspecified whether long term insulin use - E11.9 Plan: **lan:**<br>Treatment: ||<sub>||F||</sub><br>| Type 2 diabetes mellitus without complication, unspecified whether long term insulin use<br>| KTCH Sample Janumet Tablet, 50-500 MG, I tablet with meals, Orally, Twice a day, 30 day(s), 60, Notes e Depo-Provera 150 MG/ML 1 ml Intramuscular Every 12 weeks, Status: Given, Last Administered By: Thomlinson,Courtney At 1332 *Uepo-Provera 130 May ML 1 mi Intramuscular Every 1.*<br>
Verbal consert obtained.<br>
Verbal consertied.<br>
Verbal consertied.<br>
Alministered: 1 ml<br> **Observation:** 15 Minutes<br> **Patient tolerated procedure well**<br> **Note:** Lot Numbe

 $\begin{minipage}{.4\linewidth} \textbf{Process:} \quad \textbf{\LARGE $\blacktriangleright$} \quad \textbf{Immunizations:} \end{minipage}$